#### Filtering the Worklist

- 1. To apply a column filter, do one of the following in the desired column filter field:
  - Enter the filter text and then press ENTER.
  - · For columns with predefined filters, click the filter menu button and select options from the list.
- 2. To apply a saved filter, in the Filters list, click the saved filter.

#### Saving Filters in the Worklist

- 1. Filter the worklist, applying as many column filters as required.
- 2. In the Filters list, click Save.
  - The filter automatically appears in the Filters list and is highlighted to indicate it is being applied. The filter name is derived from the criteria that you defined. A red dot indicates that a filter contains STAT orders.
- 3. To rename the filter, right-click the filter and choose Rename Filter.

#### Adding or Removing Worklist Columns

- 1. Click the worklist filter button in the right
- 2. Select column options from the menu that appears.

#### Changing Order Priority

- 1. Do one of the following:
  - · From the worklist, right-click an order and then select Increase Priority or **Decrease Priority.**
  - From the Patient Record tab, select a new status from the **Priority** menu.

#### Capturing Layout Protocols

- 1. Open a study and manipulate images as required.
- 2. Choose Utilities | Capture Layout.
- 3. Modify the settings in the Layout Protocol Editor as required.
- 4. Click OK.

The layout protocol is saved and appears in the Layout Protocols list.

#### Setting Linear Measurement **Thickness**

1. Chose Utilities | User Preferences ( CTRL+U).

- Click Appearance.
- 3. Under Tool Settings, use the Tool Line Thickness slider to set the thickness of linear measurements.
- 4. Click OK.

#### **Deleting Measurements**

- 1. Do one of the following:
  - · On the image, click the measurement that you want to remove and then press DELETE.
  - To delete all measurements, from the Measurement Tool menu. choose Clear Measurement Tools.

#### Saving Key Images

- 1. Click Add Key Image to capture the image.
- 2. Click Key Image Composer 1991
- 3. In the Key Image Composer, enter a description in the Series Description field.
- 4. Click Send Key Images to PACS

#### Setting Presentation State **Preferences**

- 1. Go to Utilities | User Preferences and then choose Presentation States.
- 2. Set your presentation state preferences and click OK.

#### Saving Presentation States

- 1. Adjust the image as required by using the image tools (for example, linear measurements).
- 2. If your user preferences are set to save presentation states automatically, close the study; otherwise, choose File | Save Presentation State.

### Using Reference Lines in Stacking

- 1. Select the series you want to stack.
- 2. From the menu, choose Tools | Reference Lines or click the Reference Line tool
- 3. Stack the selected series as required. The location of the reference line and the image number update to reflect the current image.

#### Sending Studies to Colleagues

In the Search tab, right-click a study or series, select Send Link to Study, and then select the name of the colleague.

#### Closing Images

- 1. Do one of the following:
  - Click "X" in the Patient Record tab.
  - From the menu, choose File | Close All Studies and Series.

#### Burning DICOM Data to CD or DVD

- 1. Insert a blank CD or DVD into the optical drive on your workstation, and wait for the optical media to be recognized.
- 2. Do one of the following:
  - Open the required study or series and choose File | Burn to CD/DVD.
  - · Search for a study or series, right-click the study or series and then choose Burn to CD/DVD.
- 3. Set the burn report options as required:

| Enable:     | To:                           |
|-------------|-------------------------------|
| Include     | Add the report to the         |
| Report      | DICOMDIR file.                |
| Clinical    | Add information from the      |
| History     | Clinical History panel to the |
|             | report.                       |
| Impressions | Add information from the      |
|             | Impressions panel to the      |
|             | report.                       |
| Key Images  | Add key images to the report. |

4. Click Burn.

## **Exporting DICOM Data**

- 1. Do one of the following:
  - Open the required study or series from disk and choose File | Export DICOM.
  - Search for a study or series, right-click the study or series, and then choose Export DICOM.
- 2. Set the export options as required:

| Enable:                 | То:                                                                                                    |
|-------------------------|----------------------------------------------------------------------------------------------------|
| Include<br>InteleViewer | Include a stand-alone version of InteleViewer, which can be used to view and manipulate the exported DICOM data. |
| Include<br>Report       | Add the report to the DICOMDIR file.                                                                             |
| Clinical<br>History     | Add information from the<br>Clinical History panel to the<br>report.                                             |

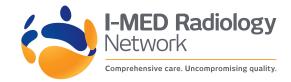

# InteleViewer 5.2.1 Quick Reference

| Enable:     | To:                           |
|-------------|-------------------------------|
| Impressions | Add information from the      |
|             | Impressions panel to the      |
|             | report.                       |
| Kev Images  | Add key images to the report. |

- 3. Set the location where the files are to be saved. Click the browse button, navigate to the required folder, and click **Select Folder**.
- 4. Click **Export**.
- If the folder you selected is not empty, a dialog appears asking you to confirm the location. Click Continue to proceed or Cancel to select a new location.

## Windows and Dialogs

| Display                                   | Key      | Tool           |
|-------------------------------------------|----------|----------------|
| Close a Tab in the Chat Window            | Ctrl+W   |                |
| Close the Chat Window                     | Alt+F4   |                |
| Extension Window                          | E        |                |
| Help Documentation                        | F1       |                |
| Image Layout Dialog                       |          | <b>H</b>       |
| Key Image Composer                        | K        | <b>S</b>       |
| Print Film/Show Print Film                | Ctrl+P   | 蛊              |
| Report Viewer                             | V        |                |
| Search Tool                               | ?        | <b>Q</b>       |
| Series Layout Dialog                      |          | $\blacksquare$ |
| Show or Hide Thumbnail View               | F11      |                |
| Switch to the Next Tab in the Chat Window | Ctrl+Tab |                |
| Teaching Case Editor                      | F        | <b>5</b>       |
| Thumbnails                                | Т        | 000            |
| User Preferences                          | Ctrl+U   |                |

## Manipulating Images

| Function                                  | Key            | Tool      |
|-------------------------------------------|----------------|-----------|
| Add Image to Print Film                   | Shift+Spacebar | 帕         |
| Adjust Image Using DSA                    | X              |           |
| Add Key Image                             | Spacebar       | **        |
| Add Teaching Case<br>Image                | Ctrl+Spacebar  | •         |
| Add Text/Arrow/Ellipse<br>Annotation      | A              | <i> □</i> |
| Auto Linked Stacking                      | L              | 2         |
| Complete<br>Annotation/Measuremen<br>t    | Esc            |           |
| Cycle Auto Window Level Presets           | Ctrl+F2        |           |
| Cycle DICOM Presets                       | Shift+F2       |           |
| Display CAD Marks<br>(Mammography Viewer) | * (NumPad)     |           |
| Display Shutters                          | Ctrl+R         |           |
| Drag and Swap                             | D              |           |
| Export Images                             | Ctrl+Shift+E   |           |
| Flip Horizontal                           | Ctrl+H         |           |

| Function                                    | Key                | Tool       |
|---------------------------------------------|--------------------|------------|
| Flip Vertical                               | Ctrl+V             |            |
| Increase Series Quality                     | ~                  | 97         |
| Increase Series Quality to Lossless         | Ctrl+~             |            |
| Invert Image Colors                         | I                  | <b>開</b> 秦 |
| Link Viewports                              | Ctrl+click         |            |
| Lock/Unlock Viewports                       | Ctrl+L             |            |
| Magnifying Glass                            | G                  | P          |
| Manual Linked Stacking                      | L                  | 4          |
| Open DICOM File                             | Ctrl+O             |            |
| Pan                                         | Р                  | 57         |
| Quadrant Magnification (Mammography Viewer) | Q                  | M          |
| Quick Export                                | Ctrl+E             |            |
| Reset Image                                 | Ctrl+<br>Backspace | •          |
| Rotate Left 90°                             | <                  |            |
| Rotate Right 90°                            | >                  |            |
| Stack                                       | S                  | O.         |
| Toggle Super Series<br>Stacking             | Shift+S            | 100        |
| Toggle Text Overlay                         | 0                  |            |
| View Header                                 | Н                  |            |
| Window Level                                | W                  | •          |
| Zoom                                        | Z                  | P          |
| Zoom 100%<br>(Mammography Viewer)           | Ctrl+O             |            |

## Image Navigation

| Function                                 | Key            |
|------------------------------------------|----------------|
| Cine                                     | Ctrl+I         |
| Display Next Series                      | Page<br>Down   |
| Display Previous Series                  | Page Up        |
| Page Forward to Next Series              | Right<br>Arrow |
| Page Backward to Previous Series         | Left Arrow     |
| Display First Image                      | Home           |
| Display Last Image                       | End            |
| Page Image Forward (multi-image layout)  | Down<br>Arrow  |
| Page Image Backward (multi-image layout) | Up Arrow       |

# Mammography Image Navigation

| Function                             | Key            |
|--------------------------------------|----------------|
| Page Forward to Next Step            | Right<br>Arrow |
| Page Backward to Previous Step       | Left Arrow     |
| Display First Step                   | Home           |
| Display Last Step                    | End            |
| Display Oldest Comparable Study      | Down<br>Arrow  |
| Display Most Recent Comparable Study | Up Arrow       |

| Function                                                               | Key                |
|------------------------------------------------------------------------|--------------------|
| Cycle through next tomosynthesis and mammography images in a study     | Ctrl+Down<br>Arrow |
| Cycle through previous tomosynthesis and mammography images in a study | Ctrl+Up<br>Arrow   |

#### 3D and Measurement Tools

| Function                    | Key    | Tool |
|-----------------------------|--------|------|
| Show 3D Cursor              | С      | 4    |
| Show Reference Lines        | R      | 章    |
| Add Measurement             | М      | 1    |
| Calibrate Measurements      | Ctrl+M |      |
| Delete Selected Measurement | Delete |      |

## Third-Party Dictation Systems

| Function                                   | Key    |
|--------------------------------------------|--------|
| Synchronize order's state between          | Ctrl+D |
| InteleViewer and the third-party dictation |        |
| system                                     |        |

#### **Series and Image Layout**

| Series Viewports (on current monitor) | Key |
|---------------------------------------|-----|
| 1                                     | 1   |
| 2                                     | 2   |
| 3                                     | 3   |
| 4                                     | 4   |
| 6                                     | 5   |
| 9                                     | 6   |
| 12                                    | 7   |
| 16                                    | 8   |
| 18                                    | 9   |

| Number of Images       | Key    |
|------------------------|--------|
| (in selected viewport) |        |
| 1                      | Ctrl+1 |
| 2                      | Ctrl+2 |
| 3                      | Ctrl+3 |
| 4                      | Ctrl+4 |
| 6                      | Ctrl+5 |
| 9                      | Ctrl+6 |
| 12                     | Ctrl+7 |
| 16                     | Ctrl+8 |
| 18                     | Ctrl+9 |